Prestige 304

Broadband Sharing Gateway with 4-Port Switch

**Quick Start Guide** 

Version 3.50 October 2001

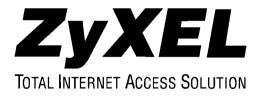

# Introduction

# About Your Prestige 304 Broadband Sharing Gateway with 4-Port Switch

The Prestige 304 is a dual Ethernet Broadband Sharing Gateway with 4-Port Switch with integrated network management features designed for multicomputer homes and home offices to access the Internet via cable or xDSL modem.

By using NAT (SUA), the Prestige304 provides not only ease of installation and Internet access, but allows multiple users to access the Internet for the cost of only one account. The included four-port 10/100Mbps auto-negotiating Ethernet LAN switch lets you connect up to four computers directly without the additional cost of a hub.

The embedded web configurator provides easy network management and is totally independent of your operating system.

# Packaging List

The following items come with your Prestige 304.

- This Quick Start Guide
- > One 5 VDC power adapter
- > One Supporting CD (includes a User's Guide and Support Notes)
- > One straight-through Ethernet cable

# Hardware Installation

# The Front Panel

The LEDs on the front panel indicate the operational status of the Prestige.

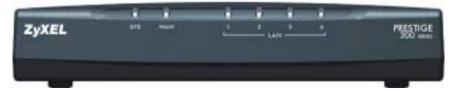

# Description of LEDs

| LED            | COLOR  | STATUS   | DESCRIPTION                                    |  |
|----------------|--------|----------|------------------------------------------------|--|
| SYS            | Green  | On       | The Prestige is receiving power.               |  |
|                |        | Flashing | The Prestige is performing a self-test.        |  |
|                |        | Off      | The Prestige is not receiving power.           |  |
|                | Green  | On       | The WAN link is connected.                     |  |
| WAN            |        | Flashing | The 10M WAN link is sending/receiving packets. |  |
|                |        | Off      | The WAN link is not ready or has failed.       |  |
| LAN<br>1,2,3,4 | Green  | On       | The Prestige is connected to a 10M LAN.        |  |
|                |        | Flashing | The 10M LAN is sending/receiving packets.      |  |
|                |        | Off      | The 10M LAN is not connected.                  |  |
|                | Orange | On       | The Prestige is connected to a 100Mbps LAN.    |  |
|                |        | Flashing | The 100M LAN is sending/receiving packets      |  |
|                |        | Off      | The 100M LAN is not connected.                 |  |

# **Rear Panel and Connections**

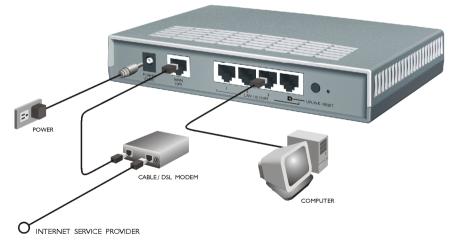

#### WAN 10M Port

Connect the WAN port on the Prestige to the Ethernet port on the cable or xDSL modem using the Ethernet cable that came with your modem. The Ethernet port on a cable modem is sometimes labeled "PC" or "Workstation".

### LAN 10/100M Ports

# When the Prestige is on and properly connected to a computer or a hub, the corresponding LAN LED on the front panel turns on.

| LAN 10/100M<br>PORT NUMBER                 | TYPE OF ETHERNET CABLE FOR CONNECTING THE<br>PRESTIGETO A |                  |  |
|--------------------------------------------|-----------------------------------------------------------|------------------|--|
|                                            | COMPUTER                                                  | HUB              |  |
| 1                                          | straight-through                                          | crossover        |  |
| 2                                          | straight-through                                          | crossover        |  |
| 3                                          | straight-through                                          | crossover        |  |
| 4 <b>UPLINK</b> button<br>"on" (pushed in) | straight-through                                          | crossover        |  |
| 4 <b>UPLINK</b> button<br>"off" (out)      | crossover                                                 | straight-through |  |

For more than four computers, use an external hub.

### POWER 5VDC Port

# Use only the included 5 VDC power adapter or one with the same specifications.

Connect the female end of the power adapter to the port labeled **POWER 5VDC** on the rear panel of your Prestige.

### Additional Installation Requirements

- 1. A computer(s) with an installed Ethernet NIC (Network Interface Card).
- 2. A cable/xDSL modem and an ISP account.

### **Turning on Your Prestige**

Plug the male end of the power adapter into a power outlet. The **SYS** LED turns on. The WAN and the LAN LED(s) turn on after the system tests are complete, if the WAN and LAN ports are properly connected.

### **RESET Button**

If you forget your password or cannot access the Prestige, use the **RESET** button on the rear panel of the Prestige to reinstall the configuration (rom) file. Uploading the configuration file replaces the current configuration file with the default configuration file and deletes all customer-made Prestige configurations. The following are Prestige factory defaults:

- IP address: 192.168.1.1
- Password: 1234

#### Using the RESET Button

- 1. Use a pointed object to press the **RESET** button for five seconds, then release it.
- 2. If the LAN LEDs flash within 30 seconds, the factory defaults have been restored and the Prestige restarts. Otherwise, go to step 3.
- 3. Turn the Prestige off.
- 4. While pressing the **RESET** button, turn the Prestige on.
- 5. Continue to hold the **RESET** button for about 30 seconds. The Prestige restarts.
- 6. Release the **RESET** button and wait about ten seconds for the Prestige to finish restarting.

# **Preparing Your Network**

Since most Internet/network-related protocols are dependent on TCP/IP, you need to install and configure TCP/IP on your computer before you can access the Internet.

Windows 95/98/Me/NT/2000, Macintosh OS 7 and later operating systems and all versions of UNIX/LINUX include the software components you need to install and use TCP/IP on your computer.

After the appropriate TCP/IP components are installed, configure the TCP/IP settings in order to "communicate" with your network. The Prestige assigns these factory default values if you configure TCP/IP using DHCP:

- IP address: between 192.168.1.33 and 192.168.1.64
- Subnet Mask: 255.255.255.0
- Default Gateway: 192.168.1.1 (the Prestige)

#### Do not assign an arbitrary IP address or subnet mask to your computer, if you do, you will not be able to access the Internet.

#### Windows 95/98/Me

#### Installing TCP/IP Components

- 1. Click **Start** in the task bar (usually in the screen's lower left-hand corner).
- 2. Click **Settings** and then **Control Panel**.
- 3. In the **Control Panel** window, double-click the **Network** icon.

The **Network** window displays a list of installed components. You need a network adapter, the TCP/IP protocol and Client for Microsoft Networks.

If you need the adapter:

- a. In the **Network** window, click **Add**.
- b. Select **Adapter** and then click **Add**.
- c. Select the manufacturer and model of your network adapter and then click **OK**.

If you need TCP/IP:

- a. In the **Network** window, click **Add**.
- b. Select **Protocol** and then click **Add**.
- c. Select **Microsoft** from the list of manufacturers.
- d. Select **TCP/IP** from the list of network protocols and then click **OK**.

If you need Client for Microsoft Networks:

- a. Click Add.
- b. Select **Client** and then click **Add**.
- c. Select **Microsoft** from the list of manufacturers.
- d. Select **Client for Microsoft Networks** from the list of network clients and then click **OK**.
- e. Restart your computer so the changes you made take effect.

# Configuring TCP/IP

# **Configuring Dynamic TCP/IP Properties**

- 1. In the **Network** window, click the **TCP/IP** entry to select it and click the **Properties** button.
- 2. In the **TCP/IP Properties** window, select **Obtain an IP address automatically**.
- 3. Click the **WINS Configuration** tab and select **Disable WINS Resolution**.
- 4. Click the **Gateway** tab. Highlight any installed gateways and click the **Remove** button until there are none listed.
- 5. Click the **DNS Configuration** tab and select **Disable DNS**.
- 6. Click **OK** to save and close the **TCP/IP Properties** window.
- 7. Click **OK** to close the **Network** window. Insert the Windows CD if prompted.
- 8. When the drivers are updated, you will be asked if you want to restart your computer. Make sure your Prestige is on before clicking **Yes** at the prompt.

# **Configuring Static TCP/IP Properties**

1. In the **Network** window, click the **TCP/IP** entry to select it and click the **Properties** button.

- 2. In the **TCP/IP Properties** window, select **Specify an IP address**.
- 3. Type your information into the **IP Address** and **Subnet Mask** fields.
- 4. Click the **Gateway** tab. Highlight any installed gateways and click the **Remove** button until there are none listed. Type your gateway address in the **New gateway** field and click **Add**.
- 5. Click the **DNS Configuration** tab and select **Enable DNS**. Make sure all the fields in this tab are correct.
- 6. In the **TCP/IP Properties** window, click **OK**.
- 7. In the **Network** window, click **OK**.
- 8. Restart your computer if prompted, making sure that your Prestige is turned on first.

# Verifying TCP/IP Properties

- 1. In the taskbar, click **Start** and then **Run**.
- In the Run window, type "winipcfg" and then click OK. The IP Configuration window opens and lists information such as your computer's IP address, subnet mask and default gateway.
- 3. Select your network adapter.
- 4. When using DHCP, the default TCP/IP values assigned by the Prestige (shown earlier) are now displayed.

### Windows NT/2000

### Installing TCP/IP Components

TCP/IP should already be installed on Windows NT and 2000 systems.

# Configuring TCP/IP

#### **Configuring Dynamic TCP/IP Properties**

- 1. Click **Start** in the task bar (usually at the lower left-hand corner of the screen).
- 2. Click **Settings** and then **Control Panel**.
- 3. In the **Control Panel** window, double-click the **Network and Dial-up Connections** icon.
- 4. Right-click the Local Area Connections icon and click Properties.

- 5. Select the **Internet Protocol** (**TCP/IP**) entry and click the **Properties** button.
- 6. Select **Obtain an IP address automatically** and click the **Advanced** button.
- 7. Select any installed gateways and click **Remove** until there are none listed.
- 8. Click the **WINS** tab and select any WINS addresses. Click **Remove** until there are none listed.
- 9. Click the **DNS** tab and select any DNS addresses. Click **Remove** until there are none listed.
- 10. Click **OK** to save and close the **Advanced TCP/IP Settings** window.
- 11. Click **OK** to close the **Internet Protocol (TCP/IP) Properties** window. Restart your computer if prompted, making sure that your Prestige is turned on first.

### **Configuring Static TCP/IP Properties**

- 1. In the **Network and Dial-up Connections** window, click the **TCP/IP** entry to select it and click the **Properties** button.
- 2. In the TCP/IP Properties window, select Use the following IP Address.
- 3. Type your information into the following fields: **IP address**, **Subnet mask**, **Default gateway**, **Preferred DNS server**, **Alternate DNS server** (optional).
- 4. Click **OK** to save and close the **Internet Protocol (TCP/IP) Properties** window.
- 5. Click OK to close the Local Area Connection Properties window.
- 6. Restart your computer if prompted, making sure that your Prestige is turned on first.

### Verifying TCP/IP Properties

- 1. In the taskbar, click **Start**, **Programs**, **Accessories** and then **Command Prompt**.
- 2. In the **Command Prompt** window, type "ipconfig" and then press [ENTER]. The window will display information about your connectionspecific DNS suffix, IP Address, Subnet Mask and Default Gateway.

# Macintosh

# Installing TCP/IP Components

TCP/IP should already be installed on Macintosh OS 7 and later systems.

# **Configuring TCP/IP Properties**

- 1. Click the **Apple** icon (located in the upper left corner of your screen), select **Control Panels** and then **TCP/IP**.
- 2. From the "Connect Via" box, select Ethernet.
- 3. For dynamically assigned settings select **Using DHCP Server** from the "**Configure**" box; for statically (manually) assigned settings see the following:
  - a. From the "**Configure**" box, select **Manually**.
  - b. Enter your IP Address in the **IP Address** box.
  - c. Enter your Subnet mask in the **Subnet mask** box.
  - d. Enter the IP address of your Prestige in the **Router address** box.
  - e. To use a name server, enter its address in the **Name server address** box.
- 4. Close the **TCP/IP Control Panel**.
- 5. Click **Save** if prompted, to save changes to your configuration.
- 6. Restart your computer, making sure that your Prestige is turned on first.

# Verifying TCP/IP Properties for the Macintosh

After your Macintosh is configured and has restarted, go back to the **TCP/IP Control Panel**. When using DHCP, the default TCP/IP values assigned by the Prestige (shown earlier) are now displayed.

# Your Internet Account

Contact an ISP (Internet Service Provider) for an Internet access account. For a single user account, the ISP supplies you with TCP/IP configuration information. Typically this information is dynamically (automatically) assigned via DHCP, but depending on your ISP and your network configuration, you may need to enter some of the following information manually.

| FIELD                                                                        | DESCRIPTION                                                                                     | YOUR INFO |
|------------------------------------------------------------------------------|-------------------------------------------------------------------------------------------------|-----------|
| System Name                                                                  | Name of the Prestige (Optional).                                                                |           |
| Domain Name                                                                  | Your domain name (Optional)                                                                     |           |
| Encapsulation                                                                | Ethernet, PPPoE, or PPTP.                                                                       |           |
| Service Type (Ethernet<br>encapsulation)                                     | Standard, RR-Toshiba, RR-<br>Manager, or RR-Telstra. (RR =<br>RoadRunner)                       |           |
| Service Name (PPPoE<br>Encapsulation)                                        | The PPPoE service name if the ISP supplies one.                                                 |           |
| User Name (N/A with Ethernet Standard)                                       | The user name assigned by your ISP.                                                             |           |
| Password (N/A with Ethernet Standard)                                        | Enter the password associated with the user name above.                                         |           |
| Login Server IP Address<br>(Only Ethernet with Road<br>Runner encapsulation) | Enter the RoadRunner<br>authentication server IP address if<br>given one.                       |           |
| Idle Timeout (PPPoE/PPTP only)                                               | The time lapse in seconds before<br>you automatically disconnect from<br>the PPPoE/PPTP server. |           |
| My IP Address (PPTP)                                                         | WAN Ethernet port IP address.                                                                   |           |
| Server IP Address (PPTP)                                                     | IP address of the PPTP server.                                                                  |           |
| Connection ID/Name (PPTP)                                                    | Enter the connection ID or name if your DSL modem requires it.                                  |           |
| WAN IP Address                                                               | IP Address                                                                                      |           |
| (if given)                                                                   | IP Subnet Mask                                                                                  |           |
|                                                                              | Gateway IP Address                                                                              |           |
| DNS Server Address Server                                                    | Primary DNS server                                                                              |           |
| Assignment (if given)                                                        | Secondary DNS server                                                                            |           |

# Using the Web Configurator

### Web Configurator Login

The web configurator provides user-friendly setup for your Prestige.

- **Step 1.** Launch your web browser and enter 192.168.1.1 as the URL.
- **Step 2.** Enter "1234" (default) as the password and click **Login**. In some versions, the default password appears automatically if this is the case, just click **Login**. You should see a screen asking you to change your password (highly recommended).
- **Step 3.** Either enter a new password (and retype it to confirm) and click **Login** or click **Ignore**.
- Step 4. You should now see the MAIN MENU screen.

You are now in the web configurator.

Follow the instructions in the **MAIN MENU** to navigate screens or use the icon (located in the upper right portion of most screens) for online HTML help.

Click **WIZARD SETUP** for initial configuration.

Click **ADVANCED** for further configuration and setting up advanced features.

Click **MAINTENANCE** to view information about your Prestige or upgrade configuration or firmware files.

Click **LOGOUT** at any time to exit the web configurator.

If you forget your password, refer to the previous *RESET Button* section to see how to reset the default configuration file.

# Troubleshooting

| PROBLEM                                            | CORRECTIVE ACTION                                                                                                    |  |
|----------------------------------------------------|----------------------------------------------------------------------------------------------------|--|
| None of the<br>LEDs turn on                        | Make sure that you have the correct 5 VDC power adapter connected to the Prestige and plugged in to an appropriate power source.                                                                                                    |  |
| when you turn<br>on the<br>Prestige.               | If the error persists, you may have a hardware problem. In this case, you should contact your vendor.                                                                                                    |  |
| Cannot<br>access the                               | Check your Ethernet cable type and connections. Refer to the <i>Rear Panel and Connections</i> section for details.                                                                                                    |  |
| Prestige from the LAN.                             | Make sure your NIC (Network Interface Card) is installed and functioning properly.                                                                                                    |  |
| Cannot ping any computer                           | If all of the 10/100M LAN LEDs are off, check the cables between the Prestige and your computer or hub.                                                                                                    |  |
| on the LAN.                                        | Verify that the IP address and the subnet mask of the Prestige and the computers are on the same subnet.                                                                                                    |  |
|                                                    | The WAN IP is provided after the ISP verifies the MAC address, host name or user ID.                                                                                                    |  |
|                                                    | Find out the verification method used by your ISP and configure the corresponding fields.                                                                                                    |  |
|                                                    | If the ISP checks the WAN MAC Address, click <b>MAINTENANCE</b> and then <b>DHCP Table</b> to display the Prestige's WAN MAC address. Send it to the ISP.                                                                                                    |  |
| Cannot get a<br>WAN IP<br>address from<br>the ISP. | If the ISP does not allow you to use a new MAC, click <b>ADVANCED</b> , <b>WAN</b> and then the <b>MAC</b> tab. Clone the MAC from the LAN as the WAN. ZyXEL recommends that you configure this menu even if your ISP presently does not require MAC address authentication. |  |
|                                                    | If the ISP checks the host name, enter your computer's name (refer to the <i>Wizard Setup</i> section in the User's Guide) in the <b>System Name</b> field in the first screen of the <b>WIZARD SETUP</b> .                                                                  |  |
|                                                    | If the ISP checks the user ID, click <b>ADVANCED</b> , <b>WAN</b> and the <b>ISP</b> tab. Check your service type, user name, and password.                                                                                                    |  |
|                                                    | Check the Prestige's connection to the cable/xDSL device.                                                                                                    |  |
| Cannot<br>access the                               | Check whether your cable/xDSL device requires a crossover or straight-through Ethernet cable.                                                                                                    |  |
| Internet.                                          | Click ADVANCED and then WAN and verify your settings.                                                                                                    |  |